# 《毕业生推荐表》申请操作指南(学生)

#### 一、账号登录

学生登录网址:<http://careers.nenu.edu.cn/login/student>(建议使用火狐、谷歌、 360 极速模式、edge 浏览器),点击"学校统一身份认证登录",账号密码为登录 学校主页融合门户的账号密码(学号或邮箱账号)。

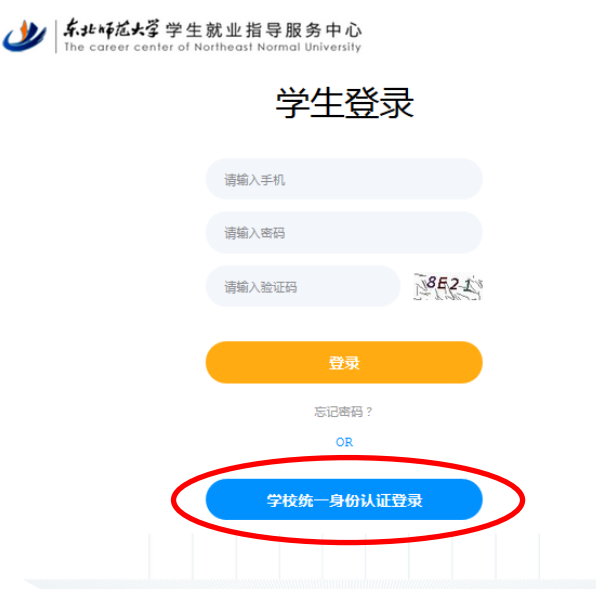

### 二、完善信息

点击左侧菜单栏"学籍信息",完善个人信息后,点击提交,由辅导员审核。

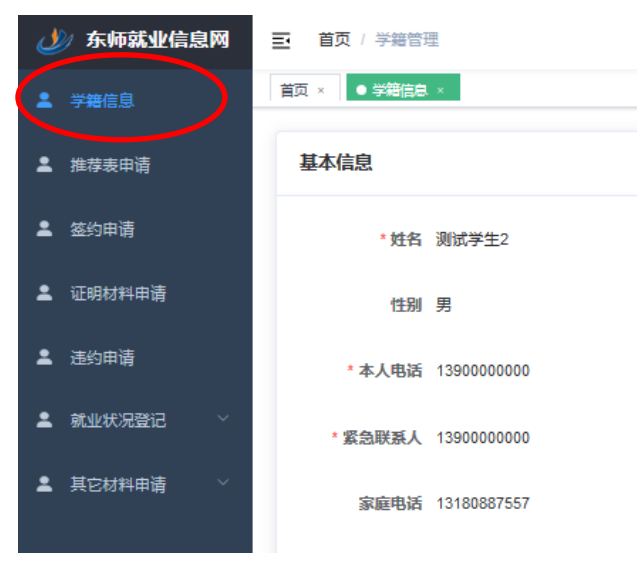

## 三、《毕业生推荐表》申请

点击左侧菜单栏"推荐表申请",填写申请信息后,点击"提交申请"。

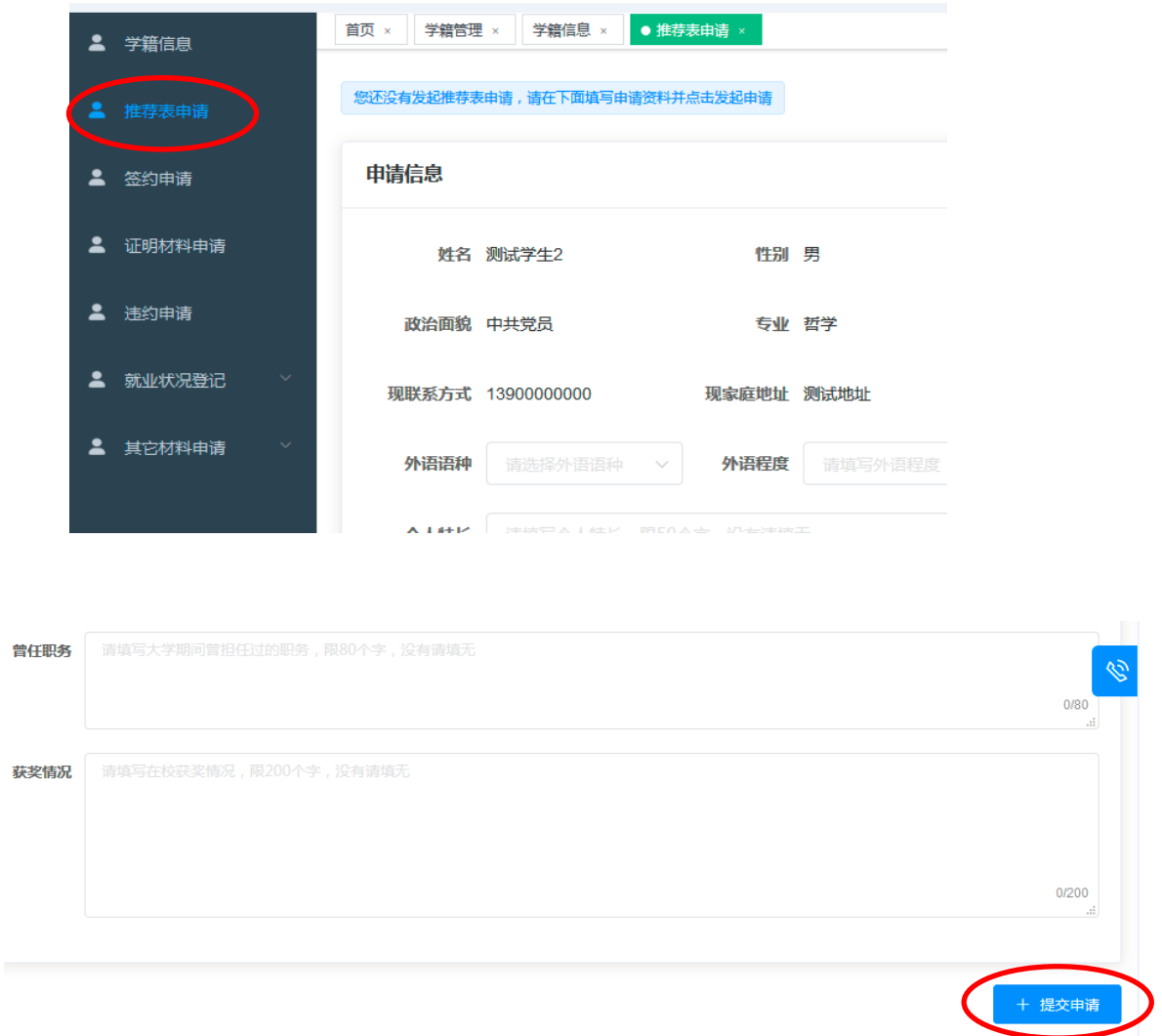

## 四、《毕业生推荐表》下载

《毕业生推荐表》申请经学院(部)和学生就业指导服务中心审核通过后, 会生成下载链接,如下图所示。学生点击"获取下载地址"即可下载带有学校和 学院(部)就业公章的《毕业生推荐表》。

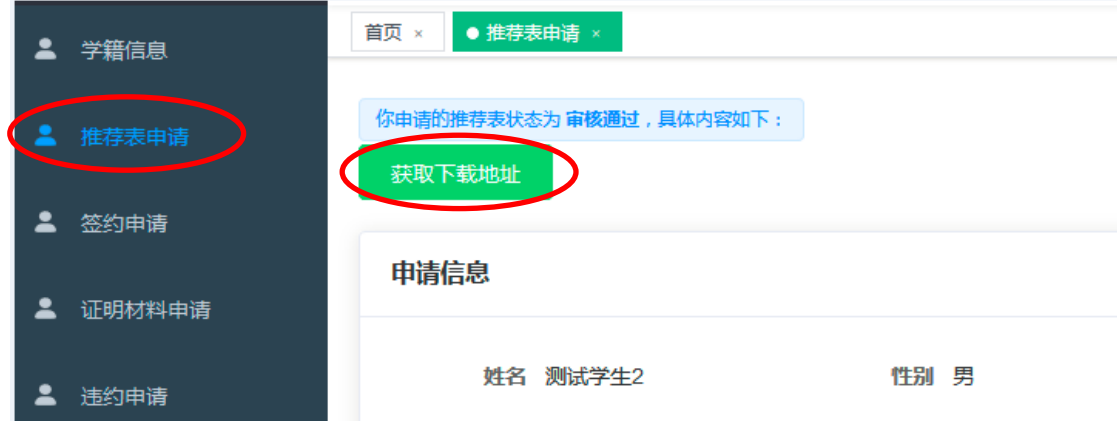